# Google Cloud Print

# **Overview**

Google Cloud Print is a service that enables printing through the printer registered in the Google account.

Using this function, the user does not need to install a printer driver, and can make prints through the printer using Google services such as Google Chrome, Gmail, and Google Drive from a smartphone, tablet terminal, or PC.

Also, the user can make prints through the printer via the Internet on the go.

An unlimited number of printers can be connected to one Google account.

# How to set

This section describes the setting procedure required to use the Google Cloud Print service.

## <span id="page-0-0"></span>1. Operating environment

The Google Cloud Print service requires the following operating environment.

- The printer can be connected to the Internet.
- Port 5222 is released (for the office LAN environment, contact your network administrator).
- Ports 80 and 443 are released (for the office LAN environment, contact your network administrator).
- The proxy server setting is configured (in an office LAN environment).

When the printer is installed in an office LAN environment, a proxy server must be specified in the Printer Settings depending on conditions to connect the printer to the Internet. (For details, contact your network administrator.)

To specify a proxy server, open the Printer Settings page (embedded web server), then follow the steps below.

- 1 Open the Printer Settings page (embedded web server).
- 2 Click [Settings] [Network/Ports] [TCP/IP].
- 3 Enter the following values in the HTTP/FTP settings.
	- $\rightarrow$  HTTP proxy IP address
	- $\rightarrow$  HTTP standard setting IP port

For the setting values above, check with your network administrator.

## 2. Obtain the Google account

To register a printer in the Google Cloud Print service, enter the Google account's user name and password.

If you do not have a Google account, access the Google website, then create a Google account in advance.

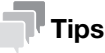

For details on Google accounts, refer to Google Help.

# 3. Open the Printer Settings page (embedded web server)

- 1 Check the IP address of this machine.
	- $\rightarrow$  Check the IP address in the [TCP/IP] item on the [Network/Ports] menu.
	- → Print the "Network Setting Page" or "Menu Settings Page", then check the IP address in the [TCP/IP] item.

Note: The IP address is indicated by four sets of digits, for example, "123.123.123.123", which are delimited by periods (.).

 $2$  Launch the web browser, then enter the IP address of the machine in the address field.

Note: To access the embedded web server function, you need to enter "https://", not "http://", preceding the IP address in accordance with the network settings.

3 Press the [Enter] key.

## <span id="page-1-0"></span>4. Register the printer in the Google Cloud Print service

Open the Printer Settings page (embedded web server), then register the printer in the Google Cloud Print service.

1 Launch the web browser, enter the IP address of the machine in the address field, then open the embedded web server page.

Note: The IP address of this machine can be viewed in the [TCP/IP] item on the [Network/Ports] menu. The IP address is indicated by four sets of digits, for example, "123.123.123.123", which are delimited by periods (.). Note: If a proxy server is used, the Settings page of the machine may not be displayed normally. To display the Settings page normally, temporarily disable the proxy server.

2 Click [Settings] - [Network/Ports] - [Google Cloud Print].

Note: When the password prompt window is displayed, if you do not know the ID and password, contact your system administrator.

- 3 Click [Register].
- 4 On the Google login page, enter the Google account, then click [Sign in].
- 5 In [Printer confirmation], click [Finish printer registration].

#### **NOTICE**

You can share a printer registered in another Google account.

To deregister a printer, use the owner account to delete the printer from the Google Cloud Print website.

# Using the application

#### Document printing

- 1 Access the Google Cloud Print support application from the device connected to the Internet.
	- $\rightarrow$  For details on the list of supported applications, refer to Google Help.
- 2 Send a print job to the cloud printer.

#### **NOTICE**

You can check the printing status and printing details from the Google Cloud Print website. The Secure PDF file type is not supported.

# Troubleshooting

## The Google Cloud Print menu is not displayed

If the Google Cloud Print menu is not displayed in the Printer Settings page (embedded web server), the printer firmware may not be compatible with Google Cloud Print.

To use this function, service settings must be configured by your service representative. For details, contact your service representative.

## A print job is not executed

Check the following points.

- Check that the printer is in online mode; If the printer is in offline mode, check whether the operating environment is configured properly.
- Check that the printer is connected to the network. For details, refer to the printer user's guide.
- Check that the printer is registered in the Google account. For details, refer to "4. Register the printer in the Google [Cloud Print service"](#page-1-0).

If this error recurs, contact your service representative.

#### Printer registration cannot be finished

Check the following points.

- Check the proxy server setting. For details, refer to ["1. Operating environment"](#page-0-0).
- Before processing another task, finish printer registration. For details, refer to "4. Register the printer in the Google [Cloud Print service"](#page-1-0).

#### A group member cannot delete the shared printer

When a group member wants to delete the shared printer, the owner setting is required. Ask the owner to delete the shared printer.

Only the owner can delete a printer that is shared among groups.

#### **NOTICE**

Once a shared printer is deleted, no members of the group will be able to use the registered printer.

# Trademark acknowledgements

Google, Google Drive, Gmail, Android, Google Cloud Print, and Google Chrome are registered trademarks or trademarks of Google Inc.